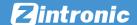

# Adding camera to HiP2P software (PC)

This manual refers to Zintronic 'A' & 'P' series.

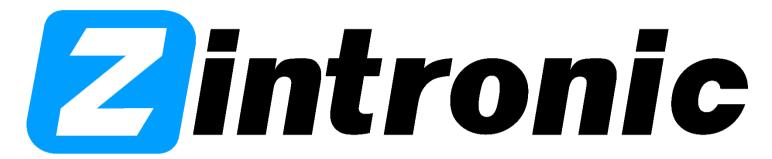

## Table of contents:

Section I - Adding camera to HiP2P software

### Installation and adding camera to HiP2P software

- Download HiP2P software from <a href="https://zintronic.com/camhi-cameras">https://zintronic.com/camhi-cameras</a> (section "Dedicacted software" HiP2P).
- Go through installation and don't forget to mark the most important options such as choosing your preferred language.
- When installation ends, run the programme.

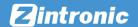

#### **Open HiP2P programme**

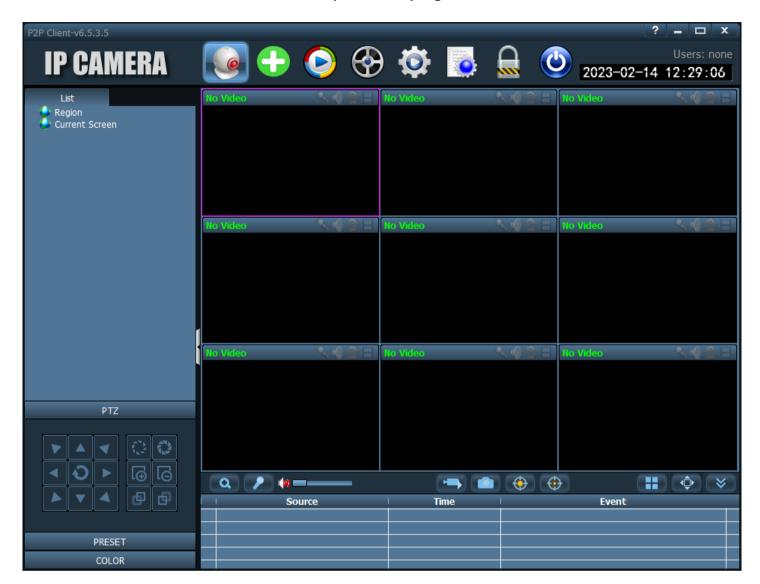

- When the programme is running and you try to use any other options, it will show a pop-up window to log into the programme.
- Click "OK" and leave password box empty.
- After that the programme lets us choose every option.

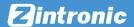

#### View of the programme with logging window

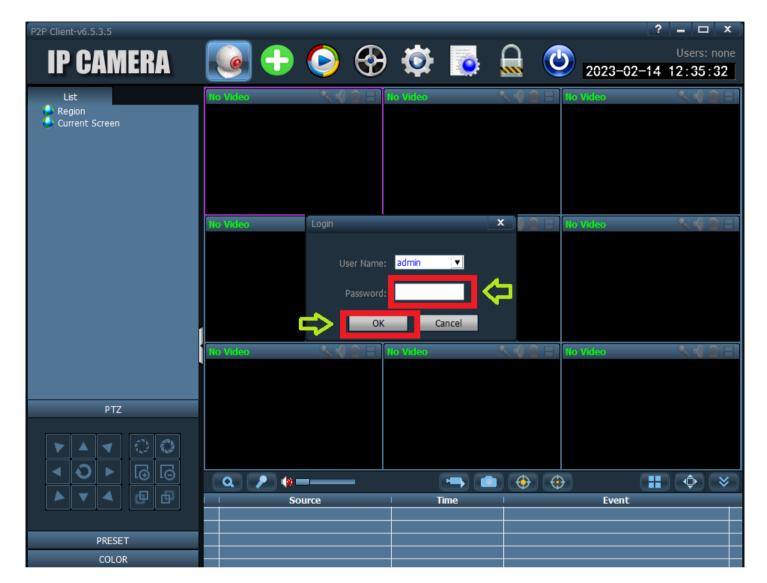

- Choose the icon "Config":
- Click the button "Input UID".
- It will show the a pop-up window with details of the camera to fill in
- Fill in the required details and click "OK".

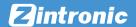

#### Camera adding screen

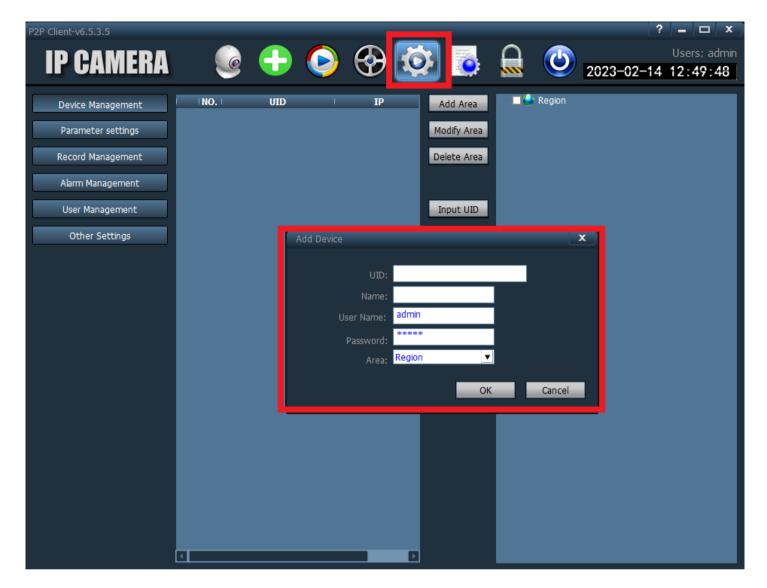

- UID: UID number from the camera/box for example: SSAC-xxxxxx-xxxxx
- Name: give your own name to the camera
- User name: admin
- Password: fill in your own password which was set by adding camera to CamHiPro application
- Area: Region
- At the end click "OK".

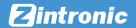

#### Adding camera with proper details

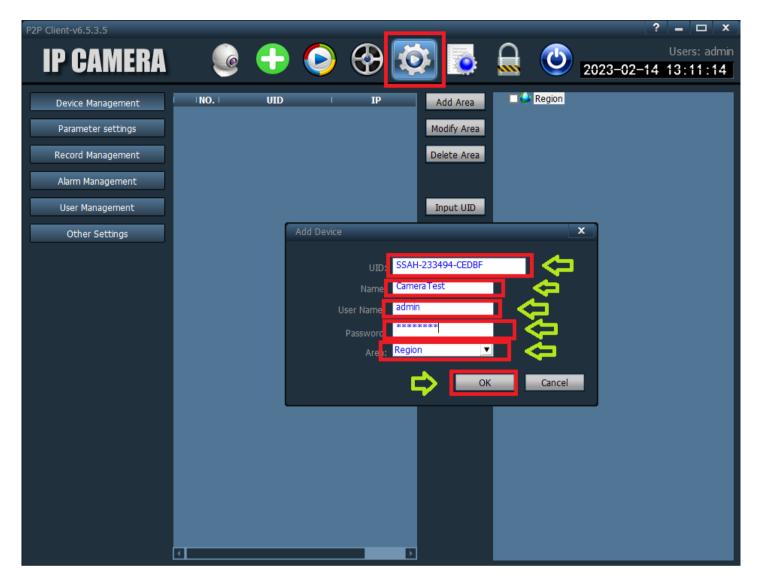

# How to get live view in HiP2P software

- Adding camera to live view screen:
- To add camera and get live view choose "Preview" icon
- · Camera we added before will show on the left side
- Click on the camera twice

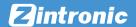

#### Proper adding to HiP2P software

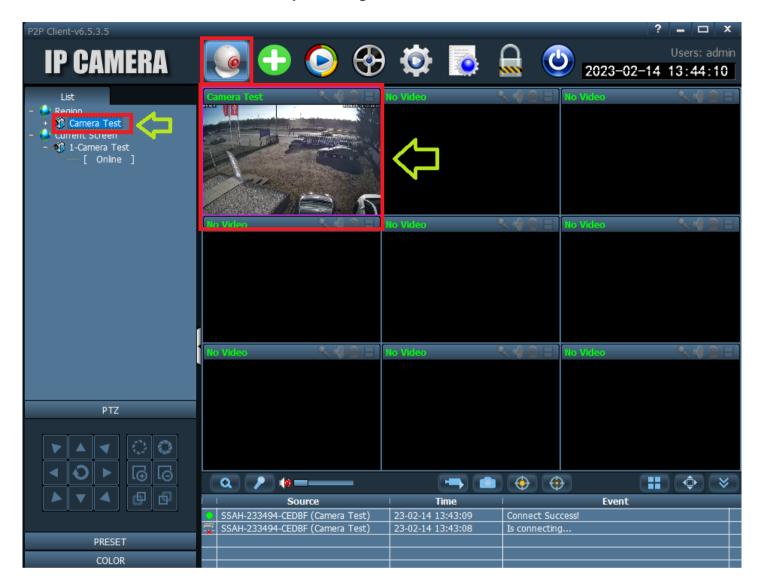

• After that camera is properly added and live view will be available.

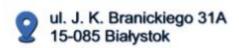

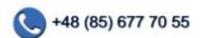

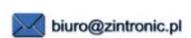

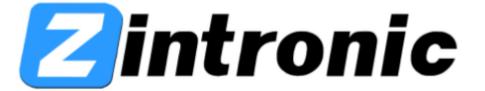